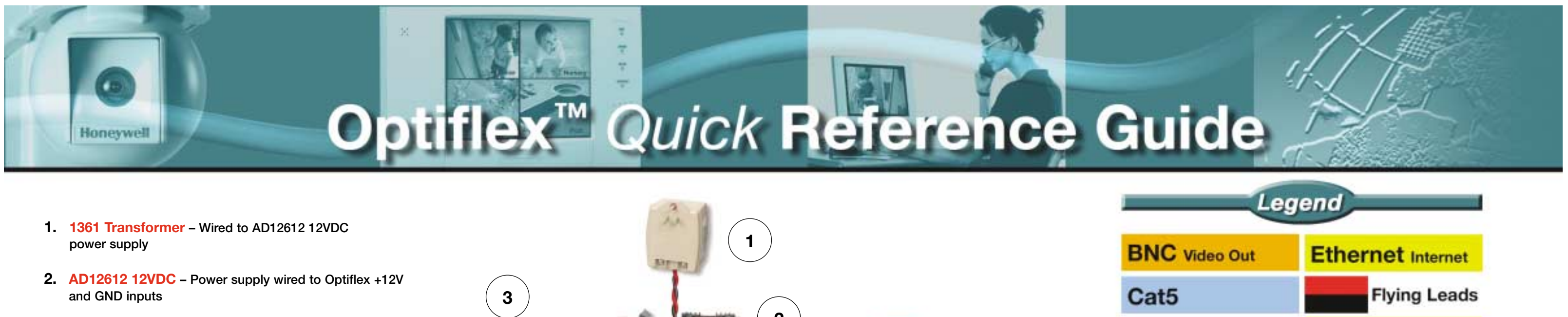

- 
- 
- **3. Vista Control Panel May be integrated with Optiflex via keypad bus**
- **4. Reset Buttons Press and hold both to reset**
- **5. Voltage Triggers – Up to eight 12VDC triggers may be connected for video captures**
- **6. Camera Status LEDs – Six LEDs corresponding to camera inputs, on = camera detected (see Installation Guide page 4-1 for additional details).**
- **7. Opticoax-1 May be used to convert coax cable to an RJ45. \*Low power 12VDC camera may be powered from red and black flying leads.**
- **8. Opticoax-3 Used to connect three coax cables to RJ45 inputs**
- **9. Opticam-CC12 CCD camera allowing power and video via RJ45 Connector**

- **10. Network Status LEDs On when Ethernet link is detected (see Installation Guide page 4-1 for additional details).**
- **11. 10baseT Ethernet Connect to broadband access**
- **12. Local or Remote Look-In – See reverse for communication instructions**
- **13. DIP Switches Used to select NTSC output configuration**
- **14. Symphony Keypad (8132/8132i) May be used in conjunction with select Vista Control Panels for local video display**
- **15. Composite Video Output NTSC output using BNC cable**
- **16. MAC ID Used to uniquely identify the unit for communication purposes**

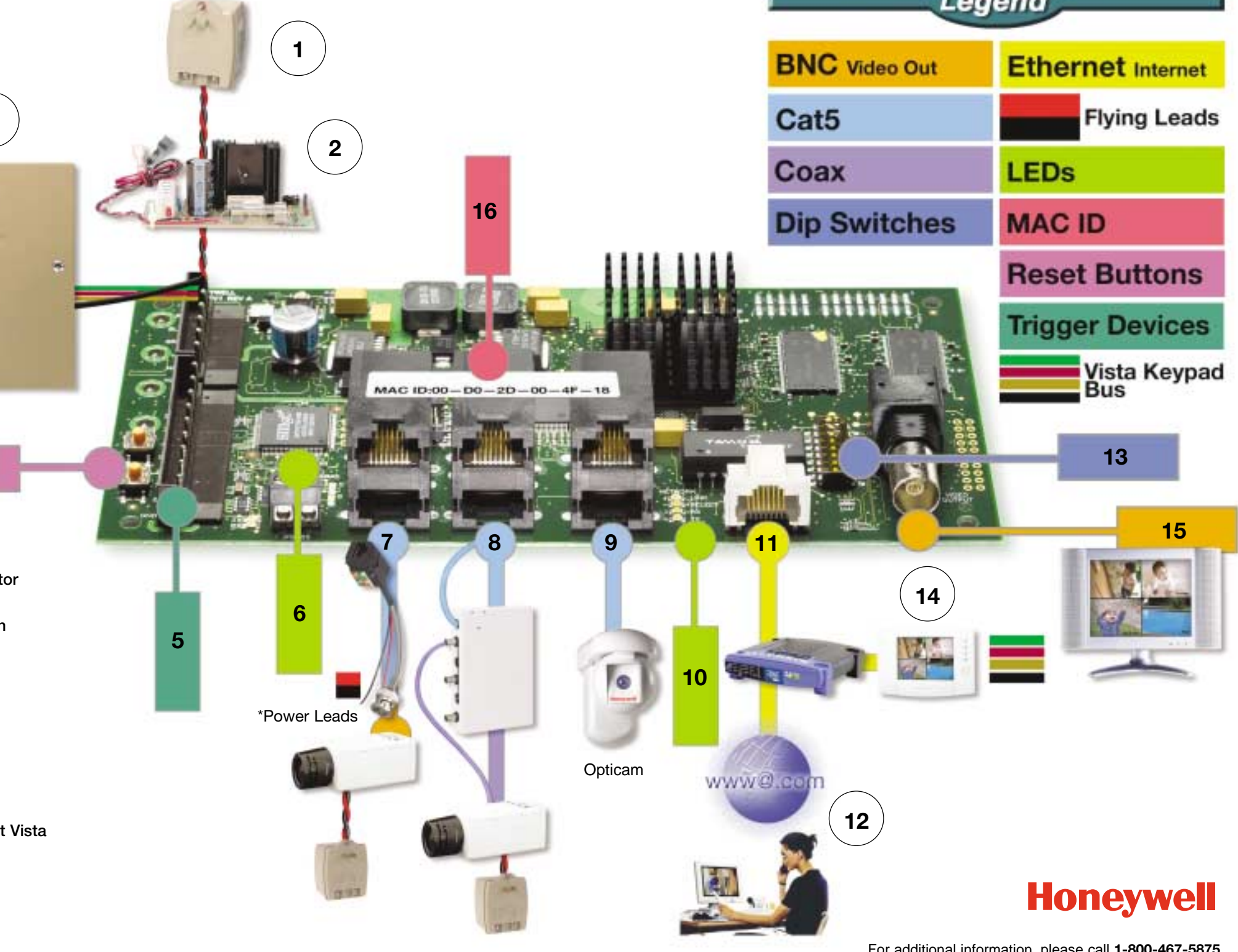

**4**

For additional information, please call **1-800-467-5875**

**— See other side for additional information —** or visit **www.security.honeywell.com/hsce**

## Optiflex<sup>™</sup> Quick Reference Guide

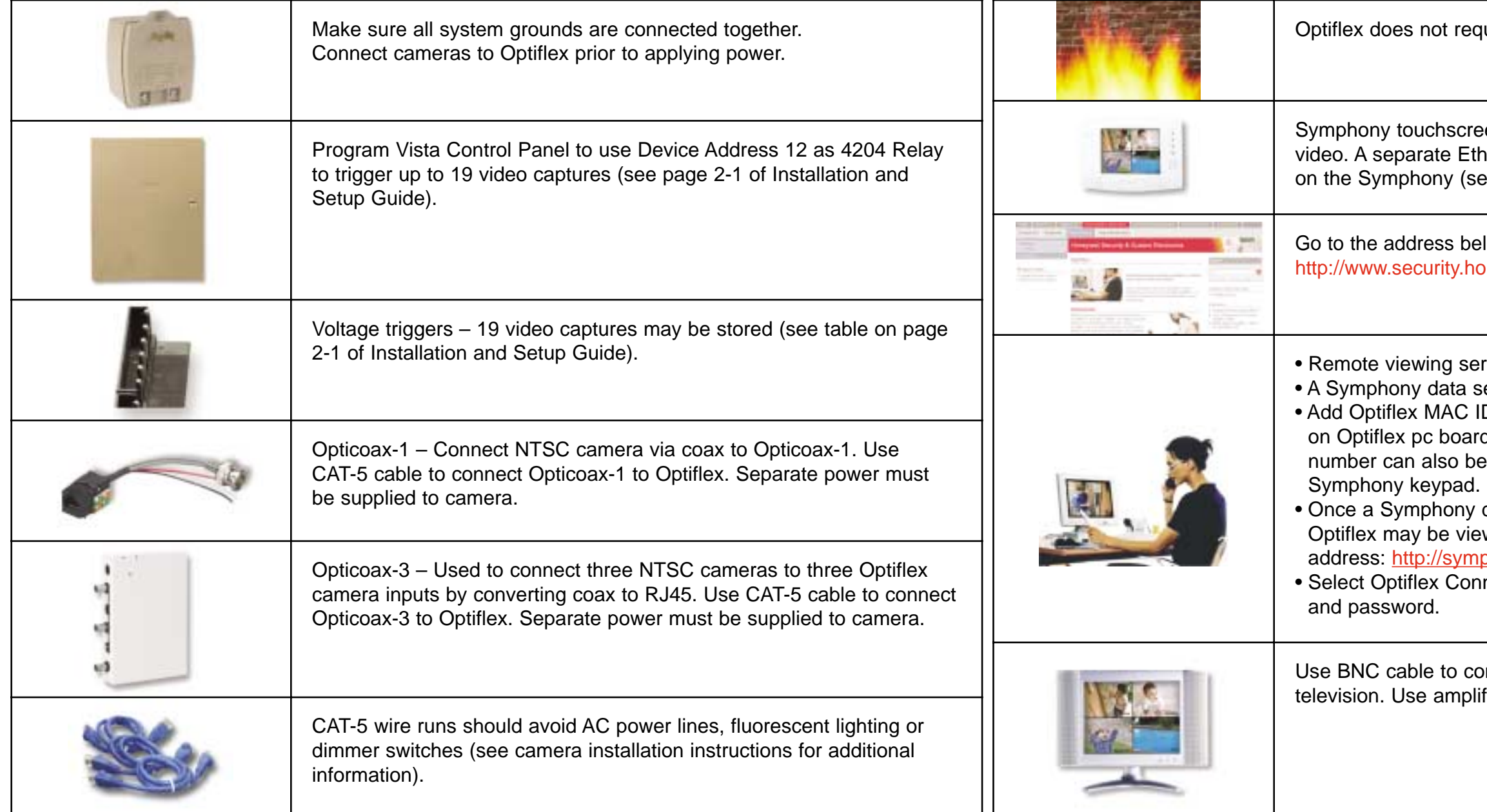

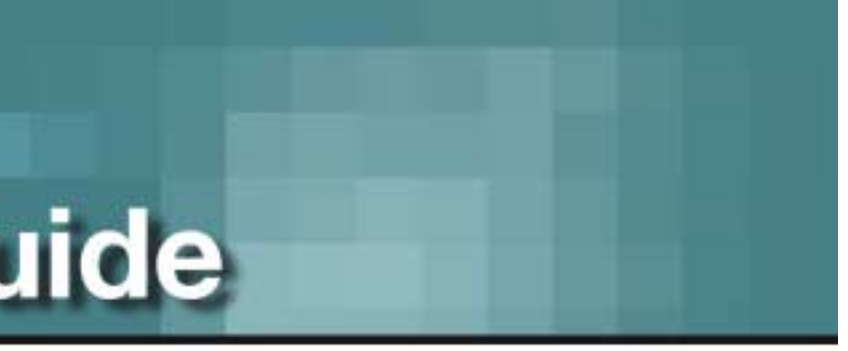

uire manipulating of firewalls.

ens (8132/8132i) may be used to view Optiflex ernet connection is required. Setup video options be Optiflex Installation and Setup Guide page 3-1).

low to download free Optiflex Direct application oneywell.com/hsce/solutions/video/optiflex/index.html

rvice requires a monthly fee.

ervices account is required.

D number in the account's device section. A label d contains unique MAC ID number. The MAC ID obtained by using Optiflex Direct or

data services account has been established wed from any remote PC by going to the internet ohony.alarmnet.com/

nect tab and login using assigned user name

nnect to NTSC monitor input or video input of fier splitter to connect to multiple devices.